## Using Dynamic Defaults to Update Cabinets

Reference Number: **KB-01009** Last Modified: **June 30, 2022**

The information in this article applies to:

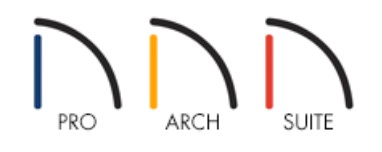

## **OUESTION**

I created my basic house plan using the default settings in the template file that I have chosen, but now I want to go through and change all of the cabinets in my plan to have different doors styles, hardware, materials, etc. Is there an easy way to do this all at once, or do I have to select and edit each one individually?

## ANSWER

Dynamic defaults are values that can be set or changed globally throughout a model. These values are found in the default specification dialogs of most objects, including walls, doors, cabinets and rooms. These dynamic defaults are followed by either a wrench icon with a red checkmark in the value field or a Default check box. You can change the value for that kind of object and all the objects of the same type update automatically. The exception to this rule is any object you have already edited the values for, in which case, the value does not

update when you change the dynamic default value.

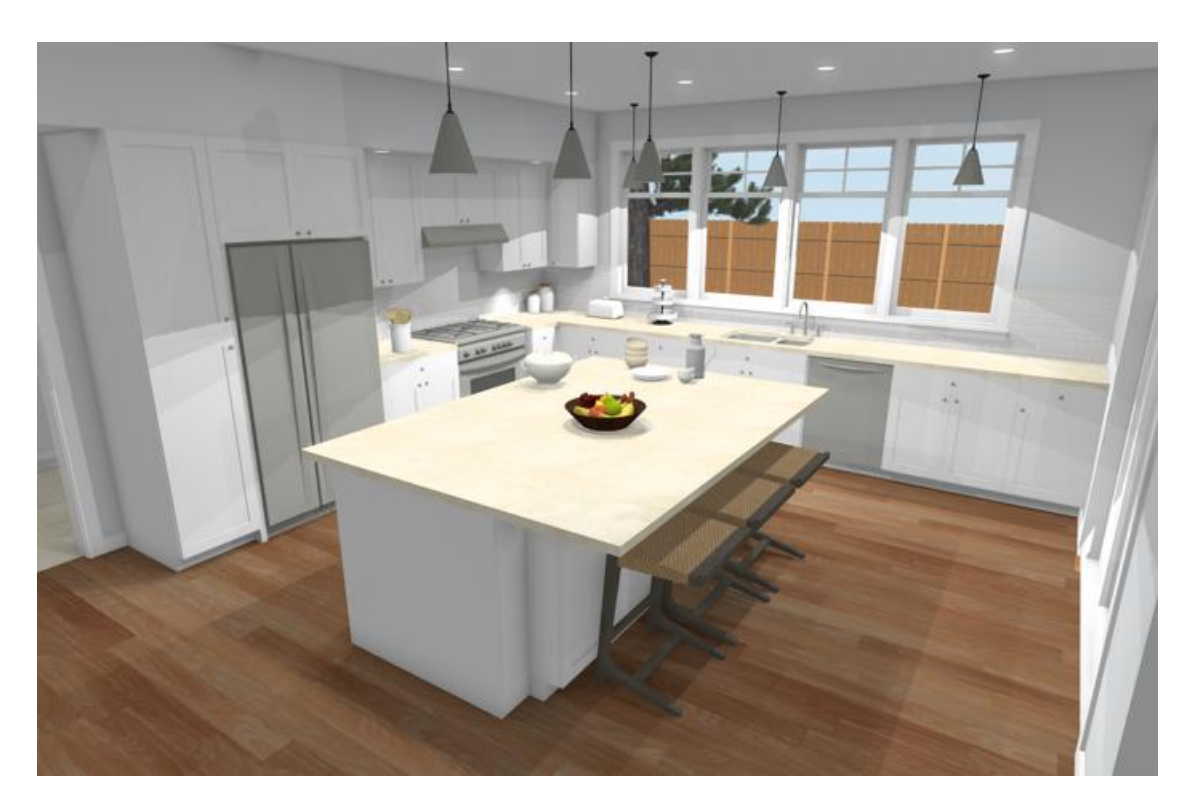

Therefore, as long as all of your Base, Full Height, and Wall cabinets are still using the default settings, changing all of the cabinets in your plan to have a different door style and materials can be accomplished quickly by editing your Cabinet Defaults.

Please note that it is wise to set up all of your default settings, including those for cabinets, prior to starting your plan file. However, changes often need to be made after a plan is started. This article will walk you through editing your cabinet default settings after having already completed a design.

## To edit your cabinet default settings

- 1. Launch Home Designer and **Open** the plan in which you would like to change your cabinet defaults.
- 2. Select **Edit> Default Settings**  $\left[\frac{1}{2}\right]$ .
- 3. In the **Default Settings** dialog that displays, expand the **Cabinets** category.
- 4. For the purposes of this example, we will begin by setting our Base Cabinet Defaults, so click on the**Base Cabinet** option to highlight it, then click on the **Edit** button to display the **Base Cabinet Defaults** dialog.

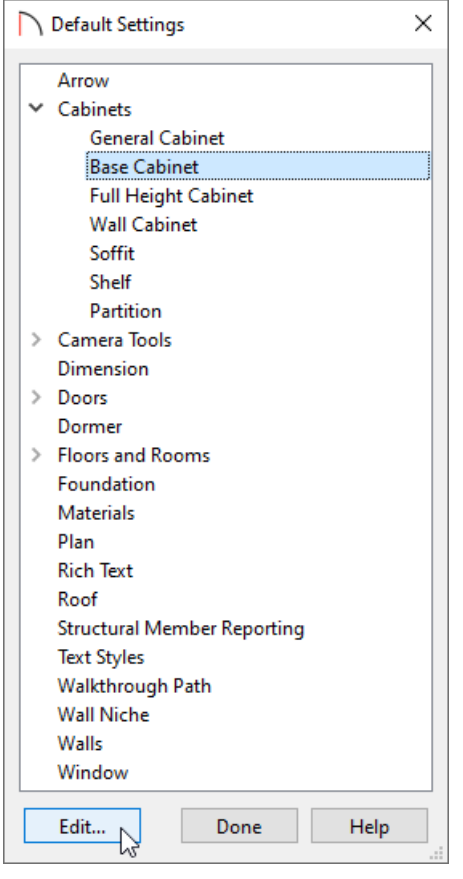

Please be aware that options in each dialog may differ based on the version of Home Designer that you are using.

- 5. On the GENERAL panel, you can set the defaults for your base cabinets Width, Height, Depth, and distance from the bottom of the cabinet to the floor.
- 6. Select the FRONT panel to configure the number and size of drawers, doors, and shelves for your default base cabinet.
- 7. Select the DOOR/DRAWER panel to specify the style and hardware for any doors and drawers applied to the default cabinet.

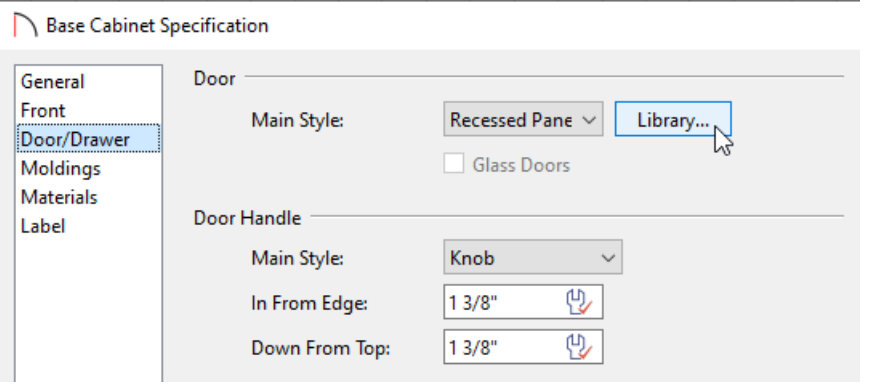

Hardware, etc.

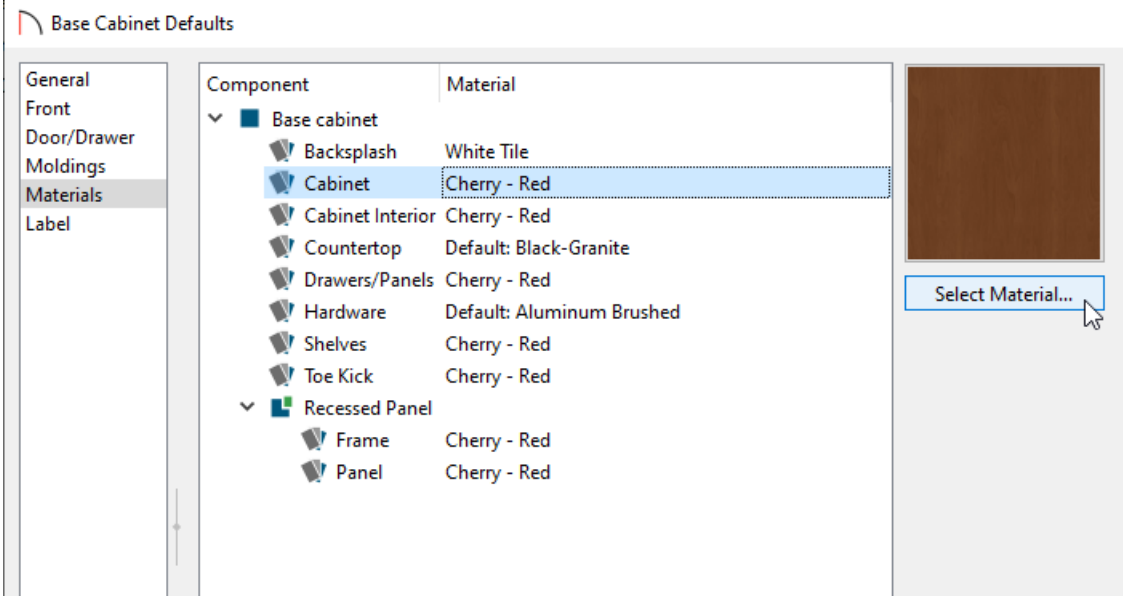

9. Once you have finished making your changes, click **OK** and **Done** to close out of the dialog boxes, then take a **Camera**  $\overline{O}$  view to see the results.

Repeat this same process for setting the defaults for your Full Height Cabinet and Wall Cabinet Defaults.

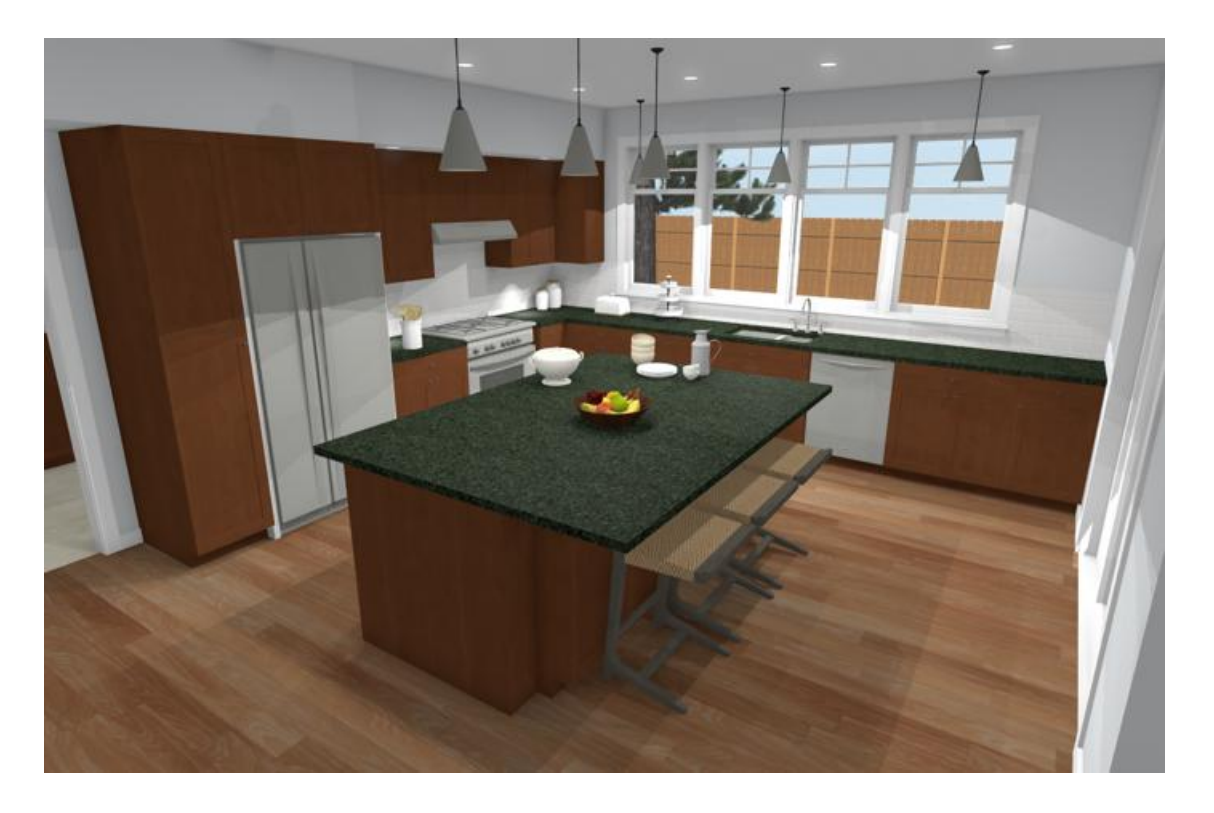

If you want to change all of the cabinets in, for example, only the kitchen, and not the bathrooms of your plan, make sure that you set the cabinets for the bathrooms appropriately before changing the default settings, as changing the default will apply to all cabinets in your plan that are using the defaults, regardless of their room location.

If you have a cabinet that you want to globally update when you change the defaults, but it's no longer using the default setting, click on the wrench icon until a red checkmark appears or check the Default checkbox.

Related Articles

Applying Moldings to Cabinets [\(/support/article/KB-00887/applying-moldings-to-cabinets.html\)](file:///support/article/KB-00887/applying-moldings-to-cabinets.html)

© 2003-2022 Chief Architect, Inc. All rights reserved // Terms of Use [\(https://www.chiefarchitect.com/company/terms.html\)](https://www.chiefarchitect.com/company/terms.html) // Privacy Policy [\(https://www.chiefarchitect.com/company/privacy.html\)](https://www.chiefarchitect.com/company/privacy.html)